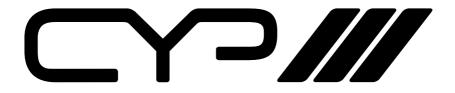

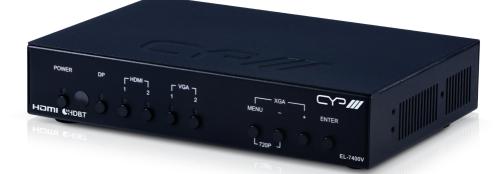

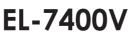

HDMI/VGA/Display Port Presentation Switch & Scaler with HDMI & HDBaseT<sup>™</sup> Outputs

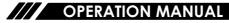

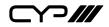

## DISCLAIMERS

The information in this manual has been carefully checked and is believed to be accurate. CYP (UK) Ltd assumes no responsibility for any infringements of patents or other rights of third parties which may result from its use.

CYP (UK) Ltd assumes no responsibility for any inaccuracies that may be contained in this document. CYP (UK) Ltd also makes no commitment to update or to keep current the information contained in this document.

CYP (UK) Ltd reserves the right to make improvements to this document and/or product at any time and without notice.

# **COPYRIGHT NOTICE**

No part of this document may be reproduced, transmitted, transcribed, stored in a retrieval system, or any of its part translated into any language or computer file, in any form or by any means—electronic, mechanical, magnetic, optical, chemical, manual, or otherwise—without express written permission and consent from CYP (UK) Ltd.

© Copyright 2011 by CYP (UK) Ltd.

All Rights Reserved.

Version 1.1 August 2011

## TRADEMARK ACKNOWLEDGMENTS

All products or service names mentioned in this document may be trademarks of the companies with which they are associated.

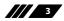

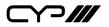

### SAFETY PRECAUTIONS

Please read all instructions before attempting to unpack, install or operate this equipment and before connecting the power supply.

Please keep the following in mind as you unpack and install this equipment:

- Always follow basic safety precautions to reduce the risk of fire, electrical shock and injury to persons.
- To prevent fire or shock hazard, do not expose the unit to rain, moisture or install this product near water.
- Never spill liquid of any kind on or into this product.
- Never push an object of any kind into this product through any openings or empty slots in the unit, as you may damage parts inside the unit.
- Do not attach the power supply cabling to building surfaces.
- Use only the supplied power supply unit (PSU). Do not use the PSU if it is damaged.
- Do not allow anything to rest on the power cabling or allow any weight to be placed upon it or any person walk on it.
- To protect the unit from overheating, do not block any vents or openings in the unit housing that provide ventilation and allow for sufficient space for air to circulate around the unit.

### **REVISION HISTORY**

| VERSION NO. | DATE       | SUMMARY OF CHANGE                       |
|-------------|------------|-----------------------------------------|
| v1.00       | 18/03/2018 | First release                           |
| v1.01       | 17/05/2018 | Amended "Cat" labelling to include Cat7 |

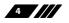

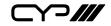

### CONTENTS

| 1. Introduction                     | 6   |
|-------------------------------------|-----|
| 2. Applications                     | 6   |
| 3. Package Contents                 | 6   |
| 4. System Requirements              | 7   |
| 5. Features                         | 7   |
| 6. Operation Controls and Functions | 8   |
| 6.1 Front Panel                     | 8   |
| 6.2 Rear Panel                      | 9   |
| 6.3 Remote Control                  | .10 |
| 6.4 IR Cable Pinouts                | .11 |
| 6.5 OSD Menu                        | .12 |
| 6.6 WebGUI Control                  | .30 |
| 6.7 RS-232 Control                  | .35 |
| 6.8 Telnet Control                  | .35 |
| 6.9 RS-232 and Telnet Commands      | .36 |
| 7. Connection Diagram               | 58  |
| 8. Specifications                   | 59  |
| 8.1 Technical Specifications        | .59 |
| 8.2 Video Specifications            | .61 |
| 8.3 Audio Specifications            | .62 |
| 9. Acronyms                         | 63  |

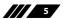

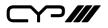

### **1. INTRODUCTION**

This scaler has DisplayPort, HDMI and PC (VGA) inputs which can be freely selected for output at a scaled resolution of the user's choosing over the mirrored HDMI and HDBaseT outputs. This unit also includes separate analogue and digital audio outputs to provide additional playback flex-ibility. Support for HDMI output resolutions up to 1080p/WUXGA (RB) and Analogue to Digital Conversion (ADC) functionality combine to allow for a wide range of AV signals to be displayed on the connected HDMI displays.

Beyond video switching and scaling, this unit also features useful audio functions. The Optical Audio Return (OAR) feature supports transmitting optical audio from a compatible HDBaseT Receiver to this unit for local playback. An integrated audio DSP with gain control for routing audio and controlling background audio levels adds to the versatility of this product. The HDBaseT output can provide 48V PoH to power to compatible HDBaseT Receivers. The unit can be controlled via front panel buttons with an On-Screen Display (OSD), WebGUI, IR remote, Telnet, and RS-232 making it exceptionally versatile.

### 2. APPLICATIONS

- III Analogue and Digital source integration
- **W** Upscaling standard definition sources for high-definition displays
- Conference centers
- /// Lecture halls
- Schools and universities

### **3. PACKAGE CONTENTS**

- III 1×HDMI/DP/VGA to HDMI/HDBaseT Scaler (PSE) with OAR
- /// 1×24V/2.7A DC Power Adapter
- /// 1×Power Cord
- /// 1×3.5mm to IR Extender Cable
- /// 1×3.5mm to IR Blaster Cable
- /// 1×Remote Control (CR-176)
- /// 1×Operation Manual

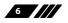

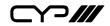

### **4. SYSTEM REQUIREMENTS**

- HDMI, DisplayPort or VGA source equipment such as media players, video game consoles, PCs, or set-top boxes.
- HDMI receiving equipment such as HDTVs, monitors or audio amplifiers.
- A compatible HDBaseT receiver with 48V PoH and Optical Audio Return support is strongly recommended.
- *III* The use of "Premium High Speed HDMI" cables is highly recommended.
- *III* The use of industry standard Cat.6, Cat.6a or Cat.7 cable is highly recommended.

### **5. FEATURES**

- III HDMI 1.3, DisplayPort 1.1, and DVI 1.0 compatible
- **III** HDCP 1.x compliant
- Multiple video and audio inputs: 1 DisplayPort, 2 HDMI, 2 VGA, and 3 stereo audio
- Mirrored HDMI and HDBaseT outputs
- **W** Supports input and output resolutions up to 1080p/WUXGA (RB)
- M Analogue stereo and digital coaxial breakout audio outputs
- III Supports pass-through of LPCM 2.0 audio
- Supports the Optical Audio Return (OAR) function to transmit audio from a compatible HDBaseT receiver to this unit
- Audio DSP with gain control for routing audio and controlling background audio levels
- HDBaseT feature support: HD Video and Audio, Ethernet, 48V PoH, and Control (bidirectional IR/RS-232 pass-through)
- III HDBaseT output provides 48V PoH (PSE) to power to compatible HDBaseT Receivers (PD)
- EDID management support
- Remote control provides discrete input source selection
- Controllable via front panel controls with OSD, RS-232, Telnet, WebGUI, and IR remote

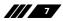

ᄀ///

### 6. OPERATION CONTROLS AND FUNCTIONS

#### 6.1 Front Panel

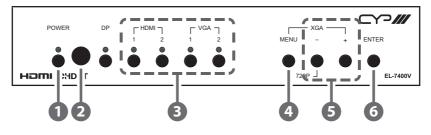

- **POWER Button & LED:** Press this button to power the unit on (Green LED) or place it into stand-by mode (Red LED).
- 2 IR Window: Accepts IR signals from the included IR remote for control of this unit only.
- 3 DP/HDMI/VGA Buttons & LEDs: Press any of these buttons to switch immediately to the corresponding input. An LED will illuminate to indicate which source is currently selected.
- MENU Button: Press to enter the OSD menu, or to back out from menu items.

Note: Pressing and holding the "MENU" button while connecting the power supply will reset all settings to the factory defaults. Pressing "MENU" and "+" together will reset the output resolution to XGA (1024×768@60Hz). Pressing "Menu" and "-" together will reset the output resolution to 720p@60Hz.

6 – & + Buttons: Press to move up and down or adjust selections within menus.

Note: When not in the OSD, pressing "-" will activate the Auto Adjust function for VGA sources. Pressing "+" will briefly show the OSD information display.

6 ENTER Button: Press to confirm a selection within the OSD or to go deeper into a menu item.

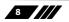

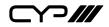

#### 6.2 Rear Panel

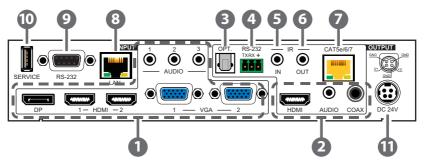

**1 DP IN:** Connect to DisplayPort source equipment such as a PC or laptop.

Note: In some rare cases, digital DisplayPort audio can't be supported. In those cases, please use analogue audio input 1.

HDMI IN 1~2: Connect to HDMI source equipment such as media players, game consoles or set-top boxes.

VGA IN 1~2: Connect to VGA source equipment such as PCs or laptops.

AUDIO IN 1~3: Connect to the stereo analogue outputs of devices such as CD players or PCs.

Note: In "Audio Follows Video" mode, Audio 1 maps to the digital inputs (DisplayPort, HDMI 1 & HDMI 2), Audio 2 maps to VGA 1 and Audio 3 maps to VGA 2.

Provide the second state of the second state of the second stat video and audio output.

AUDIO OUT: Connect to powered speakers or an amplifier for stereo analogue audio output.

**COAX OUT:** Connect to powered speakers or an amplifier for digital audio output using an appropriate coaxial cable.

**OPT. OUT:** Connect to powered speakers or an amplifier for digital audio output using an appropriate optical cable. Audio is sourced from the Optical Audio Return input on the connected HDBaseT Receiver.

**4 RS-232 OUT:** Connect to a PC, laptop or other serial control device with a 3-pin adapter cable for the extension of RS-232 signals to the HDBaseT Receiver

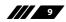

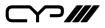

- IR IN: Connect to the provided IR Extender to extend the IR control range of remotely located devices. Ensure that the remote being used is within direct line-of-sight of the IR Extender.
- **6 IR OUT:** Connect to the provided IR Blaster to transmit IR signals to devices within direct line-of-sight of the IR Blaster.
- CAT5e/6/7 OUT: Connect to a compatible HDBaseT Receiver with a single Cat.5e/6/7 cable for transmission of all data signals.
- EAN: Connect directly, or through a network switch, to your PC/ laptop to control the unit via Telnet/WebGUI and to extend the network to both ends of the HDBaseT connection.
- SRS-232: Connect directly to a PC, laptop or other serial control device to send RS-232 commands to control the unit.
- **(D)** SERVICE: This slot is reserved for firmware update use only.
- **DC 24V:** Plug the 24V DC power adapter into this port and connect it to an AC wall outlet for power.

#### **6.3 Remote Control**

- POWER: Press this button to power the unit on or place it into stand-by mode.
- **2 DP/HDMI 1~2/PC 1~2:** Press any of these buttons to switch immediately to the corresponding input.
- **3 MENU:** Press this button to enter the OSD menu.
- 4 **EXIT:** Press this button to exit the menu or the current selection in the OSD menu.
- OK/▲/▼/◀/▶ & VOL/-/+: Press OK to confirm the selection or press the arrow buttons to navigate the OSD menu. When the OSD menu is not active, use the LEFT/RIGHT (◀/▶) buttons to control the volume level.
- 6 AUTO ADJUST: Press this button to activate the Auto Adjust function for VGA sources.

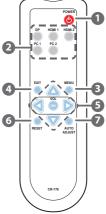

RESET: Press this button to reset the device back to the default settings.

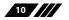

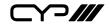

### 6.4 IR Cable Pinouts

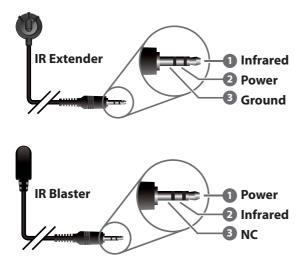

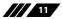

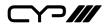

#### 6.5 OSD Menu

All functions of this unit can be controlled by using the OSD (On Screen Display) which is activated by pressing the Menu button on the front of the unit. Use the + (PLUS), – (MINUS), and ENTER buttons to navigate the OSD menu. Press the Menu button to back out from any menu item and then press it again to close the menu.

| MAIN MENU   |  |
|-------------|--|
| Video       |  |
| Picture     |  |
| Audio       |  |
| OSD         |  |
| Ethernet    |  |
| EDID        |  |
| Reset       |  |
| FW Update   |  |
| Information |  |

The individual functions of the OSD will be introduced in the following section. Items marked in **BOLD** are the factory default settings.

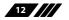

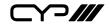

| VIDEO         |                  |           |
|---------------|------------------|-----------|
| 2ND LEVEL     | 3RD LEVEL        | 4TH LEVEL |
| Video Routing | DP               |           |
|               | HDMI1            |           |
|               | HDMI2            |           |
|               | VGA1             |           |
|               | VGA2             |           |
| Output        | Native - CAT5e/6 |           |
|               | Native - HDMI    |           |
|               | 640×480 60       |           |
|               | 800×600 60       |           |
|               | 1024×768 60      |           |
| Output        | 1280×768 60      |           |
|               | 1360×768 60      |           |
|               | 1280×720 60      |           |
|               | 1280×800 60      |           |
|               | 1280×1024 60     |           |
|               | 1440×900 60      |           |
|               | 1400×1050 60     |           |
|               | 1680×1050 60     |           |
|               | 1600×1200 60     |           |
|               | 1920×1080 60     |           |
|               | 1920×1200 60     |           |
|               | 720×480p 60      |           |
|               | 1280×720p 60     |           |
|               | 1920×1080p 60    |           |
|               | 720×576p 50      |           |

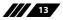

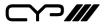

| VIDEO          |                  |           |
|----------------|------------------|-----------|
| 2ND LEVEL      | 3RD LEVEL        | 4TH LEVEL |
| Output (Cont.) | 1280×720p 50     |           |
|                | 1920×1080p 50    |           |
|                | 1920×1080p 24    |           |
|                | 1920×1080p 25    |           |
|                | 1920×1080p 30    |           |
| Aspect         | Overscan         |           |
|                | FULL             |           |
|                | Best Fit         |           |
|                | Pan Scan         |           |
|                | Letterbox        |           |
|                | Under 2          |           |
|                | Under 1          |           |
|                | Follow In        |           |
| DP HDCP        | Off              |           |
|                | Refer To Source  |           |
|                | REFER TO DISPLAY |           |
| HDMI1 HDCP     | Off              |           |
|                | Refer To Source  |           |
|                | REFER TO DISPLAY |           |
| HDMI2 HDCP     | Off              |           |
|                | Refer To Source  |           |
|                | REFER TO DISPLAY |           |

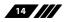

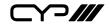

| VIDEO            |               |            |
|------------------|---------------|------------|
| 2ND LEVEL        | 3RD LEVEL     | 4TH LEVEL  |
| No Signal Colour | BLACK         |            |
|                  | White         |            |
|                  | Blue          |            |
|                  | Red           |            |
|                  | Green         |            |
| Blank            | OFF           |            |
|                  | On            |            |
| Freeze           | OFF           |            |
|                  | On            |            |
| Auto Setup       | Auto Sync Off | OFF        |
|                  |               | 30s        |
|                  |               | 60s        |
|                  |               | 3 Min      |
|                  |               | 5 Min      |
|                  |               | 10 Min     |
|                  | Auto Scan     | OFF        |
|                  |               | On         |
|                  |               | From DP    |
|                  |               | From HDMI1 |
| Auto Setup       | Auto Scan     | From HDMI2 |
|                  |               | From VGA1  |
|                  |               | From VGA2  |
|                  | Auto Switch   | OFF        |
|                  |               | On         |
|                  |               |            |
|                  |               |            |

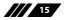

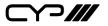

| VIDEO     |            |                    |
|-----------|------------|--------------------|
| 2ND LEVEL | 3RD LEVEL  | 4TH LEVEL          |
| VGA Setup | Auto Setup | [Current Status]   |
|           | H Position | 0~250              |
|           | V Position | 0~250              |
|           | Phase      | 0~255              |
|           | Clock      | 0~250 <b>(125)</b> |
|           | Reset      |                    |

- 1) Video Routing: Selects the input source to display.
- 2) Output: Selects the output resolution to use. Selecting Native-Cat.5e/6 or Native-HDMI will make the unit automatically select an output resolution based on the detected EDID of the connected display.
- **3) Aspect:** Selects the aspect ratio to use when outputting the source. "Full" stretches the source to fill the output resolution, regardless of the original aspect ratio, while "Best Fit" will always attempt to retain the original source's correct aspect ratio by adding black bars if necessary. "Follow In" centers the source on the screen, without any scaling (1:1 pixel reproduction).
- 4) DP HDCP: Selects the HDCP logic to use with the DisplayPort input. Setting this to "Off" will completely disable HDCP support on that input.
- 5) HDMI1 HDCP: Selects the HDCP logic to use with HDMI input 1. Setting this to "Off" will completely disable HDCP support on that input.
- 6) HDMI2 HDCP: Selects the HDCP logic to use with HDMI input 2. Setting this to "Off" will completely disable HDCP support on that input.
- 7) No Signal Colour: Selects the free run colour to use when no live input source is detected.
- 8) Blank: Allows for the output video and audio to be blanked/muted.
- **9) Freeze:** Allows for the output video to be frozen. While the output is frozen, audio output will also be muted.

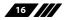

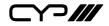

#### 10) Auto Setup [submenu]

**Auto Sync Off:** Sets the amount of time to continue outputting sync with the free run colour if there is no live source and no operations have been executed on the unit. Setting this to "OFF" forces the unit to always output sync.

**Auto Scan:** Enable or disable the auto scan on source loss feature. Selecting a specific input will force the search to begin with that input.

**Auto Switch:** Enable or disable automatically switching to any newly detected source.

**11) VGA Setup:** These settings control the input specifications to use with the VGA inputs. Activating the Auto Setup function forces the unit to attempt to detect the correct values. Selecting reset will reset all VGA input settings.

Note: The "Auto Setup" function requires a VGA source with a bright, edgeto-edge, image to accurately judge the dimensions of the signal.

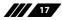

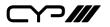

| PICTURE         |                     |
|-----------------|---------------------|
| 2ND LEVEL       | 3RD LEVEL           |
| Colour Gain R   | 0~1023 <b>(512)</b> |
| Colour Gain G   | 0~1023 <b>(512)</b> |
| Colour Gain B   | 0~1023 <b>(512)</b> |
| Colour Offset R | 0~1023 <b>(512)</b> |
| Colour Offset G | 0~1023 <b>(512)</b> |
| Colour Offset B | 0~1023 <b>(512)</b> |
| Brightness      | 0~60 <b>(30)</b>    |
| Contrast        | 0~60 <b>(30)</b>    |
| Hue             | 0~60 <b>(30)</b>    |
| Saturation      | 0~60 <b>(30)</b>    |
| Sharpness       | 0~63 <b>(0)</b>     |
| NR              | OFF                 |
|                 | Low                 |
|                 | Middle              |
|                 | High                |
|                 | Auto                |
| Reset Picture   |                     |

- 1) **Colour Gain R/G/B:** These controls provide control over the red, green, and blue colour gain level of the scaled output.
- 2) Colour Offset R/G/B: These controls provide control over the red, green, and blue colour offset level of the scaled output.
- **3) Brightness:** Provides control over the overall brightness of the scaled output image.
- 4) **Contrast:** Provides control over the overall contrast of the scaled output image.
- 5) Hue: Provides control over the hue shift of the scaled output image.

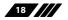

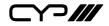

- 6) **Saturation:** Provides control over the colour saturation level of the scaled output image.
- 7) **Sharpness:** Provides control over the amount of sharpness processing to apply to the scaled output image.
- 8) NR: Provides control over the aggressiveness of the digital noise reduction processing when applied to the scaled output image. Selecting "Off" disables all noise reduction processing.
- **9) Reset Picture:** Selecting this will reset all picture settings back to their factory defaults.

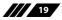

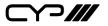

| AUDIO           |                   |
|-----------------|-------------------|
| 2ND LEVEL       | 3RD LEVEL         |
| Audio Routing   | FOLLOW VIDEO      |
|                 | Audio 1           |
|                 | Audio 2           |
|                 | Audio 3           |
| HDMI Volume     | 0~100 <b>(80)</b> |
| Coax Volume     | 0~100 <b>(80)</b> |
| Analogue Volume | 0~100 <b>(80)</b> |
| HDMI Mute       | OFF               |
|                 | On                |
| Coax Mute       | OFF               |
|                 | On                |
| Analogue Mute   | OFF               |
|                 | On                |
| Audio Delay     | OFF               |
|                 | 30ms              |
|                 | 40ms              |
|                 | 50ms              |
|                 | 60ms              |
|                 | 70ms              |
|                 | 80ms              |
|                 | 90ms              |
|                 | 100ms             |
|                 | 110ms             |
|                 | 120ms             |
|                 | 130ms             |
|                 | 140ms             |

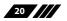

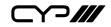

| AUDIO                |           |  |
|----------------------|-----------|--|
| 2ND LEVEL            | 3RD LEVEL |  |
|                      | 150ms     |  |
|                      | 160ms     |  |
| Audio Delay          | 170ms     |  |
|                      | 180ms     |  |
|                      | 190ms     |  |
|                      | 200ms     |  |
| HDMI Audio Delay     | Off       |  |
|                      | ON        |  |
| Coax Audio Delay     | Off       |  |
|                      | ON        |  |
| Analogue Audio Delay | Off       |  |
|                      | ON        |  |
| Reset Audio          |           |  |

1) Audio Routing: Provides control over the analogue audio routing in the unit. Selecting "Follow Video" maps analogue audio 1 to all digital inputs (DisplayPort, HDMI 1 & HDMI 2), analogue audio 2 to VGA 1 and analogue audio 3 to VGA 2. Selecting "Audio 1", "Audio 2" or "Audio 3" will force the selected analogue audio to be output regardless of the selected video source.

Note: In "Follow Video" mode, digital inputs will only use the analogue audio if no digital audio is detected from the selected source.

- 2) HDMI Volume: Provides control over the HDMI/HDBaseT output's volume level.
- **3) Coax Volume:** Provides control over the coaxial audio output's volume level.
- **4) Analogue Volume:** Provides control over the analogue audio output's volume level.
- 5) HDMI Mute: Mutes or unmutes the HDMI/HDBaseT output's audio.
- 6) Coax Mute: Mutes or unmutes the coaxial audio output.

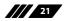

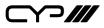

- 7) Analogue Mute: Mutes or unmutes the analogue audio output.
- 8) Audio Delay: This control sets the amount of audio delay to use when audio delay has been enabled on any audio output. Selecting "Off" will disable audio delay for all output types.
- 9) HDMI Audio Delay: Enable or disable audio delay for the HDMI/ HDBaseT outputs.
- **10) Coax Audio Delay:** Enable or disable audio delay for the coaxial audio output.
- **11) Analogue Audio Delay:** Enable or disable audio delay for the analogue audio output.
- **12) Reset Audio:** Selecting this will reset all audio settings back to their factory defaults.

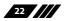

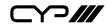

| OSD         |                  |
|-------------|------------------|
| 2ND LEVEL   | 3RD LEVEL        |
| H Position  | 0~60 <b>(30)</b> |
| V Position  | 0~60 <b>(30)</b> |
| Timer       | OFF              |
|             | 5s               |
|             | 10s              |
|             | 15s              |
|             | 20s              |
|             | 25s              |
|             | 30s              |
|             | 35s              |
|             | 40s              |
|             | 45s              |
|             | 50s              |
|             | 55s              |
|             | 60s              |
| Transparent | 0~50 <b>(50)</b> |
| Display     | Off              |
|             | On               |
|             | 55               |
|             | 10s              |
| Reset OSD   |                  |

- 1) **H Position:** Set the horizontal position of the OSD menu.
- 2) **V Position:** Set the vertical position of the OSD menu.
- **3) Timer:** Set the length of time to wait before automatically turning off the OSD menu if there is no user interaction. The timer may also be disabled.

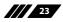

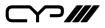

- 4) **Transparent:** Set the transparency level of the OSD menu. A setting of 50 is completely opaque.
- **5) Display:** Enable or disable the information display and set the length of time for the information display to be visible after a source or resolution change.
- 6) **Reset OSD:** Selecting this will reset all OSD settings back to their factory defaults.

| ETHERNET        |                     |  |
|-----------------|---------------------|--|
| 2ND LEVEL       | 3RD LEVEL           |  |
| IP Mode         | STATIC              |  |
|                 | DHCP                |  |
| Telnet Login    | OFF                 |  |
|                 | On                  |  |
| Setup Static IP | Static IP:          |  |
|                 | 192.168.1.50        |  |
|                 | Mask: 255.255.255.0 |  |
|                 | Gate: 192.168.1.254 |  |
| IP              | [Current Status]    |  |
| MAC             |                     |  |

- 1) **IP Mode:** Select the IP address acquisition mode. When the unit is set to DHCP mode it will attempt to automatically obtain an IP address from a DHCP server. When set to Static mode the unit will use the user defined static IP information.
- 2) **Telnet Login:** Enable or disable requiring a login to control the unit via Telnet.
- **3) Setup Static IP:** Manually set the IP address, netmask and gateway address to use when the unit is in Static IP mode.
- 4) IP: Displays the unit's current IP address.
- 5) MAC: Displays the unit's MAC address.

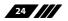

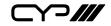

| EDID       |               |  |  |  |  |  |
|------------|---------------|--|--|--|--|--|
| 2ND LEVEL  | 3RD LEVEL     |  |  |  |  |  |
| DP EDID    | 1024×768 60   |  |  |  |  |  |
|            | 1280×800 60   |  |  |  |  |  |
|            | 1280×1024 60  |  |  |  |  |  |
|            | 1366×768 60   |  |  |  |  |  |
|            | 1440×900 60   |  |  |  |  |  |
|            | 1400×1050 60  |  |  |  |  |  |
|            | 1600×900 60   |  |  |  |  |  |
|            | 1600×1200 60  |  |  |  |  |  |
|            | 1680×1050 60  |  |  |  |  |  |
|            | 1920×1200 60  |  |  |  |  |  |
|            | 1280×720p 50  |  |  |  |  |  |
|            | 1280×720p 60  |  |  |  |  |  |
|            | 1920×1080p 50 |  |  |  |  |  |
|            | 1920×1080p 60 |  |  |  |  |  |
|            | INT1          |  |  |  |  |  |
|            | User1         |  |  |  |  |  |
|            | User2         |  |  |  |  |  |
|            | User3         |  |  |  |  |  |
|            | Out-HDMI      |  |  |  |  |  |
|            | Out-CAT5e/6   |  |  |  |  |  |
| HDMI1 EDID | 1024×768 60   |  |  |  |  |  |
|            | 1280×800 60   |  |  |  |  |  |
|            | 1280×1024 60  |  |  |  |  |  |
|            | 1366×768 60   |  |  |  |  |  |
| HDMI1 EDID | 1440×900 60   |  |  |  |  |  |
|            | 1400×1050 60  |  |  |  |  |  |

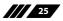

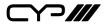

| EDID       |               |  |  |  |  |  |  |
|------------|---------------|--|--|--|--|--|--|
| 2ND LEVEL  | 3RD LEVEL     |  |  |  |  |  |  |
|            | 1600×900 60   |  |  |  |  |  |  |
|            | 1600×1200 60  |  |  |  |  |  |  |
|            | 1680×1050 60  |  |  |  |  |  |  |
|            | 1920×1200 60  |  |  |  |  |  |  |
|            | 1280×720p 50  |  |  |  |  |  |  |
|            | 1280×720p 60  |  |  |  |  |  |  |
|            | 1920×1080p 50 |  |  |  |  |  |  |
|            | 1920×1080p 60 |  |  |  |  |  |  |
|            | INT1          |  |  |  |  |  |  |
|            | User1         |  |  |  |  |  |  |
|            | User2         |  |  |  |  |  |  |
|            | User3         |  |  |  |  |  |  |
|            | Out-HDMI      |  |  |  |  |  |  |
|            | Out-CAT5e/6   |  |  |  |  |  |  |
| HDMI2 EDID | 1024×768 60   |  |  |  |  |  |  |
|            | 1280×800 60   |  |  |  |  |  |  |
|            | 1280×1024 60  |  |  |  |  |  |  |
|            | 1366×768 60   |  |  |  |  |  |  |
|            | 1440×900 60   |  |  |  |  |  |  |
|            | 1400×1050 60  |  |  |  |  |  |  |
|            | 1600×900 60   |  |  |  |  |  |  |
|            | 1600×1200 60  |  |  |  |  |  |  |
|            | 1680×1050 60  |  |  |  |  |  |  |
|            | 1920×1200 60  |  |  |  |  |  |  |
|            | 1280×720p 50  |  |  |  |  |  |  |
|            | 1280×720p 60  |  |  |  |  |  |  |

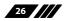

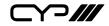

| EDID       |               |
|------------|---------------|
| 2ND LEVEL  | 3RD LEVEL     |
| HDMI2 EDID | 1920×1080p 50 |
|            | 1920×1080p 60 |
|            | INT1          |
|            | User1         |
|            | User2         |
|            | User3         |
|            | Out-HDMI      |
|            | Out-CAT5e/6   |
| VGA1 EDID  | 1024×768 60   |
|            | 1280×800 60   |
|            | 1280×1024 60  |
|            | 1366×768 60   |
|            | 1440×900 60   |
|            | 1400×1050 60  |
|            | 1600×900 60   |
|            | 1600×1200 60  |
|            | 1680×1050 60  |
|            | 1920×1200 60  |
|            | 1280×720p 50  |
|            | 1280×720p 60  |
|            | 1920×1080p 50 |
|            | 1920×1080p 60 |
|            | INT2          |
|            | User4         |
|            | User5         |
| VGA2 EDID  | 1024×768 60   |

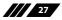

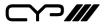

| EDID              |                          |
|-------------------|--------------------------|
| 2ND LEVEL         | 3RD LEVEL                |
|                   | 1280×800 60              |
|                   | 1280×1024 60             |
| VGA2 EDID         | 1366×768 60              |
|                   | 1440×900 60              |
|                   | 1400×1050 60             |
|                   | 1600×900 60              |
|                   | 1600×1200 60             |
|                   | 1680×1050 60             |
|                   | 1920×1200 60             |
|                   | 1280×720p 50             |
|                   | 1280×720p 60             |
|                   | 1920×1080p 50            |
|                   | 1920×1080p 60            |
|                   | INT2                     |
|                   | User4                    |
|                   | User5                    |
| DP EDID Status    |                          |
| HDMI1 EDID Status |                          |
| HDMI2 EDID Status | [Current EDID Selection] |
| VGA1 EDID Status  |                          |
| VGA2 EDID Status  |                          |

- 1) **DP EDID:** Select the EDID to use with the DisplayPort input.
- 2) HDMI1 EDID: Select the EDID to use with the HDMI 1 input.
- 3) HDMI2 EDID: Select the EDID to use with the HDMI 2 input.
- 4) VGA1 EDID: Select the EDID to use with the VGA 1 input.
- 5) VGA2 EDID: Select the EDID to use with the VGA 2 input.
- 6) **DP/HDMI/VGA EDID Status:** Displays the current EDID used by each input.

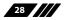

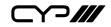

| RESET             |           |
|-------------------|-----------|
| 2ND LEVEL         | 3RD LEVEL |
| Reset All Picture |           |
| Reset All         |           |

- 1) **Reset All Picture:** Selecting this will reset all picture settings back to their factory defaults.
- **2) Reset All:** Selecting this will reset all of the unit's settings back to their factory defaults.

| FW UPDATE       |           |
|-----------------|-----------|
| 2ND LEVEL       | 3RD LEVEL |
| Update from USB |           |

1) Update from USB: Provides a way to update the unit's firmware. Insert a USB thumb drive, with a valid firmware file (\*.bin format) in the root directory, into the unit's USB service port then select this option. After the update is complete the unit will automatically reboot.

| INFORMATION         |                          |  |  |  |  |  |  |
|---------------------|--------------------------|--|--|--|--|--|--|
| 2ND LEVEL           | 3RD LEVEL                |  |  |  |  |  |  |
| Video               |                          |  |  |  |  |  |  |
| Input               |                          |  |  |  |  |  |  |
| Out - HDMI          |                          |  |  |  |  |  |  |
| Out - CAT5e/6       | [Current Status Datails] |  |  |  |  |  |  |
| Source HDCP         | [Current Status Details] |  |  |  |  |  |  |
| Sink - HDMI HDCP    |                          |  |  |  |  |  |  |
| Sink - CAT5e/6 HDCP |                          |  |  |  |  |  |  |
| Version             |                          |  |  |  |  |  |  |

1) **Information:** This screen displays information about the unit's current state, input and output status, as well as the current firmware version.

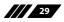

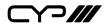

#### 6.6 WebGUI Control

#### **Device Discovery Tool**

Please obtain the "Device Discovery" software from your authorised dealer and save it in a directory where you can easily find it.

Connect the unit and your PC/Laptop to the same active network and execute the "Device Discovery" software. Click on "Find Devices on Network" and a list of devices connected to the local network will show up indicating their current IP address.

|              |             |    | Fi      | nd D | evices o | n Network |  |  |  |  |  |  |
|--------------|-------------|----|---------|------|----------|-----------|--|--|--|--|--|--|
| Product Name | Description | IP | Address | MAC  | Address  |           |  |  |  |  |  |  |
| l            |             |    |         |      |          |           |  |  |  |  |  |  |

By clicking on one of the listed devices you will be presented with the network details of that particular device.

| Product ID       |                   |
|------------------|-------------------|
| Product Name     |                   |
| MAC Address      | 00:00:00:00:00:00 |
| IP Address       |                   |
| Subnet Mask      |                   |
| Gateway IP       |                   |
| DNS              |                   |
| IP Mode          | Static 💌          |
| Web GUI Port     | Static<br>DHCP    |
| Telnet Port      | 0                 |
| S / N            |                   |
| Firmware Version |                   |
| Hardware Version |                   |
| Description      |                   |
| Web GUI          | Web GUI           |
| Save             | boot              |

- IP Mode: If you choose, you can alter the static IP network settings for the device, or switch the unit into DHCP mode to automatically obtain proper network settings from a local DHCP server. To switch to DHCP mode, please select DHCP from the IP mode drop-down, then click "Save" followed by "Reboot".
- 2) WebGUI Hotkey: Once you are satisfied with the network settings, you may use them to connect via Telnet or WebGUI. The network information window provides a convenient link to launch the WebGUI directly.

Note: The unit's default IP address is 192.168.1.50.

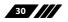

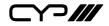

#### WebGUI Overview

After connecting to the WebGUI's address in a web browser, the login screen will appear. Please enter the appropriate user name and password then click "LOGIN" to log in.

| USER NAME: |       |
|------------|-------|
| PASSWORD:  |       |
|            |       |
|            | LOGIN |

Note: The default user name and password is "admin".

#### 6.6.1 Main Page 0

All primary functions of this unit are controllable via the built-in WebGUI. This control is presented across 2 separate tabs (MainPage0 and MainPage1). After logging in, the browser will display the unit's primary control tab (MainPage0) to allow direct control of the unit. If desired, the numerical value for many of the items can be entered directly by typing it in the box above the slider bar. Press "Enter" to accept the newly entered value.

| MainPage0<br>MainPage1 | OUT-HDMI: 19<br>OUT-CAT5e/6: 19<br>SOURCE HDCP:<br>SINK-HDMI HDCP:                                                                        | VGA1<br>20X1080P 60<br>20X1080P 60 HDCP<br>20X1080P 60 HDCP<br>20X1080P 60 HDCP<br>UNSUPPORTED<br>UNSUPPORTED<br>0<br>VGA1<br>1920X1080P 60 | R<br>R | 3:                                                                                   | 512<br>512<br>512<br>512<br>512<br>512<br>512<br>512<br>512 | VCA<br>AUTO SETUF<br>H-POSITION:<br>V-POSITION:<br>PHASE:<br>CLOCK:<br>RESET: | EXE<br>125<br>34<br>29<br>125<br>EXE                 | INCOMPLE              | re<br>D |
|------------------------|----------------------------------------------------------------------------------------------------|----------------------------------------------------------------------------------------------------|--------|--------------------------------------------------------------------------------------|-------------------------------------------------------------|-------------------------------------------------------------------------------|------------------------------------------------------|-----------------------|---------|
|                        | ASPECT:<br>DP HDCP:<br>HDM11 HDCP:<br>HDM12 HDCP:<br>NO SIGNAL COLOR:<br>BLANK:<br>FREEZE:<br>AUTO SYNCOFF:<br>AUTO SCAN:<br>AUTO SWITCH: | FULL REFER TO DISPL REFER TO DISPL REFER TO DISPL                                                                                           |        | RIGHTNESS:<br>CONTRAST:<br>UUE:<br>MATURATION:<br>HARPNESS:<br>IR:<br>RESET PICTURE: | 30<br>30<br>30<br>0<br>0<br>EXE                             |                                                                               | STATUS:<br>STATUS:<br>TATUS:<br>TATUS:<br>SER EDID 1 |                       |         |
|                        |                                                                                                    |                                                                                                    |        |                                                                                      |                                                             | Upload U<br>Upload U                                                          | SER EDID 2<br>SER EDID 3<br>SER EDID 4<br>SER EDID 5 | (FOR DP/H<br>(FOR VGA | IDMI)   |

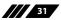

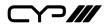

#### STATUS

This section provides information about the unit's current input, output and HDCP status as well as the current Firmware Revision.

#### VIDEO

This section allows for control of input selection, output resolution & aspect ratio, HDCP behavior for the HDMI & DisplayPort inputs, the "no signal" colour, blanking or freezing the output, as well as configuring the auto switch and sync functionality of the unit.

#### Colour

This section provides detailed controls for the output R/G/B levels, contrast, saturation, brightness, hue, and sharpness as well as controlling noise reduction. To return these settings to their defaults, click on the "Reset Picture" EXE button.

#### VGA

This section allows for direct control of the H-position, V-position, phase, and clock used by the current VGA input. These settings can be automatically configured by clicking on the "Auto Setup" EXE button. To return these settings to their defaults, click on the "Reset" EXE button.

Note: The VGA section is only active when a live VGA source is currently selected. These settings are shared by both VGA inputs.

#### EDID

This section allows the user to choose the EDID to be used with each input. It is also possible to upload custom user EDIDs here. User EDIDs 1-3 are only usable by the HDMI and DisplayPort inputs. User EDIDs 4-5 are only usable by the VGA inputs.

#### 6.6.2 Main Page 1

Select the "MainPage1" tab to adjust settings related to audio output, the OSD, Ethernet, and power. System reset, authentication changes and firmware updates may also be performed from here. If desired, the numerical value for many of the items can be entered directly by typing it in the box above the slider bar. Press "Enter" to accept the newly entered value.

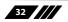

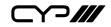

| MainPage0<br>MainPage1 |                                                          | OLLOW VIDEO      | • | 0SD<br>H-POSITION: 30<br>V-POSITION: 30 |             | POWER: ON -                                                                                                    |      |
|------------------------|----------------------------------------------------------|------------------|---|-----------------------------------------|-------------|----------------------------------------------------------------------------------------------------|------|
|                        |                                                          | 80               |   | TIMER:<br>TRANSPARENT: 50               | OFF *       | ETHERNET           MAC:         00-00-00-00-00           IP:         192-168-1         50           IP MODE:         STAT *                                                                    | )    |
|                        | HDMI MUTE:<br>COAX MUTE:                                 | OFF              | • | DISPLAY:<br>RESET OSD:                  | 55 v<br>EXE | STATIC IP:         192.         168.         1         50           MASK:         255.         255.         255.         0           GATEWAY:         192.         168.         1         .254 | SAVE |
|                        | ANALOG MUTE:<br>AUDIO DELAY:<br>HDMI AUDIO DELAY:        | OFF<br>OFF<br>ON | • | ALL PICTURE: EXE                        |             | AUTHENTICATION<br>PASSWORD:                                                                                                    | SAVE |
|                        | COAX AUDIO DELAY:<br>ANALOG AUDIO DELAY:<br>RESET AUDIO: |                  | • | Choose File No file o                   | chosen      | TELNET LOGIN: OFF                                                                                                    |      |

#### AUDIO

This section provides controls to set each individual audio output type's volume levels, and delay settings. Each output type may also be muted independently. When the Audio Source is set to "Follow Video" the analogue audio inputs are mapped as follows: Audio 1 > Digital video (DisplayPort, HDMI 1 and HDMI 2), Audio 2 > VGA 1, Audio 3 > VGA 2.

Note: All audio output types share the same unified delay value when audio delay is enabled.

#### OSD

This section lets the user change the H/V positioning of the OSD, the display timeout timer, and OSD window transparency. The information OSD's behaviour is also controlled here with a choice between ON, OFF, 5 seconds and 10 seconds.

#### RESET

This section allows for resetting only the output picture settings, or returning the entire unit to its factory defaults.

#### POWER

This section allows for the unit to be powered ON or placed into stand-by mode (OFF).

#### ETHERNET

This section allows for setting the unit to either Static or DHCP mode for obtaining its IP information. When DHCP mode is selected, the unit will attempt to obtain an automatically assigned IP address from the local DHCP server. When in Static mode, the IP, Netmask and Gateway must be set manually. After making any changes to this section, please click the

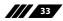

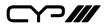

"SAVE" button.

Note: If the IP address is changed then the IP address required for WebGUI or Telnet access will also change accordingly. Consult the OSD to view the current IP settings if necessary.

#### FWUPDATE

This section allows for new firmware to be uploaded into the unit. To update the unit's firmware click the "Choose File" button to open the file selection window and then select an appropriate firmware update file (\*.bin format) located on your local PC. After selecting the file, click the "Upload" button to begin the firmware update process. Once the firmware update process has completed the unit will reboot.

#### **AUTHENTICATION**

This section allows for the admin login password to be changed. The default password is "admin". Requiring a login to access Telnet may also be enabled or disabled here.

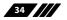

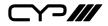

#### 6.7 RS-232 Control

| UNIT |        | TERMINAL |        |  |
|------|--------|----------|--------|--|
| Pin  | Pinout | Pin      | Pinout |  |
| 1    |        | 1        |        |  |
| 2    | TxD    | 2        | RxD    |  |
| 3    | RxD    | 3        | TxD    |  |
| 4    |        | 4        |        |  |
| 5    | GND    | 5        | GND    |  |
| 6    |        | 6        |        |  |
| 7    |        | 7        |        |  |
| 8    |        | 8        |        |  |
| 9    |        | 9        |        |  |

| SERIAL PORT SETTINGS |        |  |  |
|----------------------|--------|--|--|
| Baud Rate            | 115200 |  |  |
| Data Bits            | 8      |  |  |
| Parity Bit           | None   |  |  |
| Stop Bits            | 1      |  |  |
| Flow Control         | None   |  |  |

#### **6.8 Telnet Control**

Before attempting to use Telnet control, please ensure that both the unit and the PC are connected to the same active networks.

| To Access the Command Line Interface (CLI) |                                                                |  |
|--------------------------------------------|----------------------------------------------------------------|--|
| Windows 7                                  | Click <b>Start</b> , type "cmd" in the search field, and press |  |
|                                            | Enter.                                                         |  |
| Windows XP                                 | Click Start > Run, type "cmd", and press Enter.                |  |
| Mac OS X                                   | Click Go > Applications > Utilities > Terminal.                |  |

Once in the Command Line Interface (CLI) type "**telnet**" followed by the IP address of the unit (and the port number if it is non-standard) and then hit "Enter". This will connect us to the unit we wish to control. Type "**help**" to list the available commands. See below for reference.

```
Microsoft Windows [Version 6.1.7601]
Copyright (c) 2009 Microsoft Corporation. All rights reserved.
C:\Vsers\Administrator>telnet 192.168.1.50 23
```

Note: If the IP address is changed then the IP address required for Telnet access will also change accordingly.

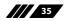

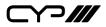

#### 6.9 RS-232 and Telnet Commands

#### COMMAND

#### **DESCRIPTION & PARAMETERS**

?⊷

Show the full command list.

#### HELP⊷

Show the full command list.

#### GET N1 ?⊷

Show details about a specific command.

**N1** = {Base Command String}

#### SET SYSTEM REBOOT ←

Reboot the unit.

#### SET SYSTEM DEFAULT ←

Reset all configurations to the factory defaults.

GET MODEL NAME ←

Show the unit's model name.

#### **GET FW VERSION**⊷

Show the unit's current firmware version.

#### **GET INPUT PORT NUMBER**←<sup>J</sup>

Report the number of inputs supported by the unit.

#### GET OUTPUT PORT NUMBER⊷

Report the number of outputs supported by the unit.

#### SET POWER N1 ←

Turn the unit on or off (stand-by mode).

Available values for **N1**:

- 0 [Off (Stand-by mode)]
- 1 [On]

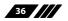

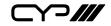

| COMMAND | CO | ΜМ | AN | D |
|---------|----|----|----|---|
|---------|----|----|----|---|

**DESCRIPTION & PARAMETERS** 

#### GET POWER⊷

Show the current power state.

#### SET IP MODE N1 ←

Set the IP address assignment mode.

Available values for **N1**:

1 [DHCP mode]

### GET IP MODE ←

Show the current IP mode.

### SET IP ADDR N1←

Set the static IP address.

**N1** = X.X.X.X [X = 0 ~ 255]

## GET IP ADDR←

Show the current IP address.

## **GET STATIC IP ADDRESS**←

Show the current static IP address.

#### SET NETMASK N1←

Set the static netmask address.

**N1** = X.X.X.X [X = 0 ~ 255]

GET NETMASK←

Show the current netmask.

## SET GATEWAY N1 ←

Set the static gateway address.

$$N1 = X.X.X.X$$
 [X = 0 ~ 255]

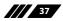

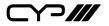

**DESCRIPTION & PARAMETERS** 

#### GET GATEWAY ←

Show the current gateway.

# GET MAC ADDR←

Show the MAC address.

## SET INT EDID 1 TO INPUT N1 ↔

Assign Internal EDID 1 to input N1.

#### Available values for N1:

| 1 | [DisplayPort] |
|---|---------------|
| 2 |               |

| Z | [הטועה] |
|---|---------|
|   |         |

- 3 [HDMI 2]
- ALL [All 3 digital inputs]

# SET INT EDID 2 TO INPUT N1 ←

Assign Internal EDID 2 to input N1.

Available values for N1:

| 4 [VGA 1] |
|-----------|
| [[[[[     |

- 5 [VGA 2]
- ALL [All 2 analogue inputs]

#### GET INT EDID N1 DATA ←

List Internal EDID N1's EDID data in ASCII HEX.

**N1** = 1 ~ 2 [Internal EDID number]

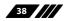

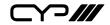

# **DESCRIPTION & PARAMETERS**

# SET NATIVE EDID N1 TO INPUT N2↓

Assign Native EDID N1 to input N2.

| 0                | [1024×768@60 EDID]   |
|------------------|----------------------|
| 1                | [1280×800@60 EDID]   |
| 2                | [1280×1024@60 EDID]  |
| 3                | [1366×768@60 EDID]   |
| 4                | [1440×900@60 EDID]   |
| 5                | [1400×1050@60 EDID]  |
| 6                | [1600×900@60 EDID]   |
| 7                | [1600×1200@60 EDID]  |
| 8                | [1680×1050@60 EDID]  |
| 9                | [1920×1200@60 EDID]  |
| 10               | [1280×720P@ 50 EDID] |
| 11               | [1280×720P@60 EDID]  |
| 12               | [1920×1080P@50 EDID] |
| 13               | [1920×1080P@60 EDID] |
| Available values | for <b>N2</b> :      |
| 1                | [DisplayPort]        |
| 2                | [HDMI 1]             |
| 3                | [HDMI 2]             |
| 4                | [VGA 1]              |
| 5                | [VGA 2]              |
| ALL              | [All inputs]         |
|                  |                      |
|                  |                      |

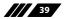

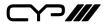

**DESCRIPTION & PARAMETERS** 

SET USER EDID N1 TO INPUT N2←

Assign User EDID N1 to input N2.

Available values for N1:

| 1                                | [User EDID 1]      |
|----------------------------------|--------------------|
| 2                                | [User EDID 2]      |
| 3                                | [User EDID 3]      |
| 4                                | [User EDID 4]      |
| 5                                | [User EDID 5]      |
| Available values for <b>N2</b> : |                    |
| 1                                | [DisplayPort]      |
| 2                                | [HDMI 1]           |
| 3                                | [HDMI 2]           |
| 4                                | [VGA 1]            |
| 5                                | [VGA 2]            |
| ALL                              | [All valid inputs] |

Note: User EDIDs 1~3 can only be assigned to digital inputs. User EDIDs 4~5 can only be assigned to analogue inputs.

# GET USER EDID n DATA ←

List User EDID N1's EDID data in ASCII HEX.

**N1** = 1 ~ 5 [Internal EDID number]

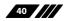

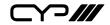

#### **DESCRIPTION & PARAMETERS**

#### SET SINK EDID [N1] TO INPUT N2 ←

Assign output N1's EDID to input N2.

### Available values for **N1**:

| A                                | [HDMI output]        |
|----------------------------------|----------------------|
| В                                | [HDBaseT output]     |
| Available values for <b>N2</b> : |                      |
| 1                                | [DisplayPort]        |
| 2                                | [HDMI 1]             |
| 3                                | [HDMI 2]             |
| ALL                              | [All digital inputs] |

## GET SINK EDID [N1] DATA ←

List output N1's EDID data in ASCII HEX.

Available values for **N1**:

B [HDBaseT output]

## GET INPUT EDID N1 DATA ↔

List input N1's assigned EDID data in ASCII HEX.

| 1 | [DisplayPort] |
|---|---------------|
|---|---------------|

- 2 [HDMI 1]
- 3 [HDMI 2]
- 4 [VGA 1]
- 5 [VGA 2]

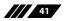

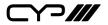

**DESCRIPTION & PARAMETERS** 

## SET INPUT N1 HDCP MODE N2←

Set the HDCP handling method to use with input N1.

## Available values for N1:

| 1                | [DisplayPort]   |
|------------------|-----------------|
| 2                | [HDMI 1]        |
| 3                | [HDMI 2]        |
| Available values | for <b>N2</b> : |

| 0 | [Off]              |
|---|--------------------|
| 1 | [Refer to source]  |
| 2 | [Refer to display] |

# GET INPUT N1 HDCP MODE ←

Show the HDCP handling method currently used by input N1.

# Available values for N1:

| 1 | [DisplayPort] |
|---|---------------|
| 2 | [HDMI 1]      |
| 3 | [HDMI 2]      |

# SET AUDIO ROUTE N1 ←

Set the audio routing method.

- 0 [Follow video]
- 1 [Analogue audio 1]
- 2 [Analogue audio 2]
- 3 [Analogue audio 3]

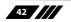

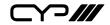

#### **DESCRIPTION & PARAMETERS**

## GET AUDIO ROUTE ←

Show the current audio routing setting.

# SET AUDIO [N1] MUTE N2←

Enable or disable audio muting for output type N1.

| Available value | es for N1: |
|-----------------|------------|
|-----------------|------------|

- B [Coaxial]
- C [Analogue audio]

# Available values for N2:

| 0 | [Off] |
|---|-------|
| 1 | [On]  |

## GET AUDIO [N1] MUTE ←

Show the current audio mute setting for output type N1.

| HDMI] |
|-------|
|       |

- B [Coaxial]
- C [Analogue audio]

#### SET AUDIO ALL MUTE N1 ←

Enable or disable audio muting for all output types.

Available values for N1:

1 [On]

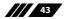

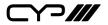

**DESCRIPTION & PARAMETERS** 

## SET AUDIO [N1] VOLUME N2-

Set the audio volume for output type N1.

#### Available values for N1:

| Α                   | [HDMI]           |
|---------------------|------------------|
| В                   | [Coaxial]        |
| С                   | [Analogue audio] |
| <b>N2</b> = 0 ~ 100 | [Volume level]   |

## SET AUDIO [N1] VOLUME UP←

Increase the volume of audio type **N1** by 1 unit.

Available values for N1:

| А | [HDMI]    |
|---|-----------|
| В | [Coaxial] |
| C | [Analogua |

C [Analogue audio]

## SET AUDIO [N1] VOLUME DOWN ←

Decrease the volume of audio type **N1** by 1 unit.

Available values for N1:

| А | [HDMI] |
|---|--------|
|   |        |

- B [Coaxial]
- C [Analogue audio]

#### GET AUDIO [N1] VOLUME ←

Show the current volume setting for output type N1.

- A [HDMI]
- B [Coaxial]
- C [Analogue audio]

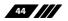

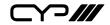

# **DESCRIPTION & PARAMETERS**

## SET AUDIO DELAY N1 ←

Set the global audio delay setting.

Available values for N1:

| [Off]   |
|---------|
| [30ms]  |
| [40ms]  |
| [50ms]  |
| [60ms]  |
| [70ms]  |
| [80ms]  |
| [90ms]  |
| [100ms] |
| [110ms] |
| [120ms] |
| [130ms] |
| [140ms] |
| [150ms] |
| [160ms] |
| [170ms] |
| [180ms] |
| [190ms] |
| [200ms] |
|         |

## GET AUDIO DELAY ←

Show the current global audio delay setting.

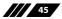

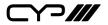

**DESCRIPTION & PARAMETERS** 

## SET AUDIO [N1] DELAY ENABLE N2

Enable or disable audio delay on output type N1.

### Available values for N1:

| А | [HDMI]           |
|---|------------------|
| В | [Coaxial]        |
| С | [Analogue audio] |

Available values for N2:

| 0 | [Off] |
|---|-------|
| 1 | [On]  |

# GET AUDIO [N1] DELAY ENABLE ←

Show the current audio delay setting for output type N1.

Available values for N1:

- A [HDMI]
- B [Coaxial]
- C [Analogue audio]

#### SET SCALER [A] INPUT SOURCE N1 -

Select the input source.

Available values for N1:

- 1 [DisplayPort]
- 2 [HDMI 1]
- 3 [HDMI 2]
- 4 [VGA 1]
- 5 [VGA 2]

# GET SCALER [A] INPUT SOURCE ←

Show the current input source.

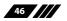

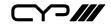

# **DESCRIPTION & PARAMETERS**

# GET SCALER [A] INPUT TIMING ←

Show the video timing of the current input source.

# SET SCALER [A] OUTPUT TIMING N1 ↩

Set the scaled output resolution.

Available values for N1:

| / tranable raides |                     |
|-------------------|---------------------|
| 0                 | [Native - Cat.5e/6] |
| 1                 | [Native - HDMI]     |
| 2                 | [640×480@60Hz]      |
| 3                 | [800×600@60Hz]      |
| 4                 | [1024×768@60Hz]     |
| 5                 | [1280×768@60Hz]     |
| 6                 | [1360×768@60Hz]     |
| 7                 | [1280×720@60Hz]     |
| 8                 | [1280×800@60Hz]     |
| 9                 | [1280×1024@60Hz]    |
| 10                | [1440×900@60Hz]     |
| 11                | [1400×1050@60Hz]    |
| 12                | [1680×1050@60Hz]    |
| 13                | [1600×1200@60Hz]    |
| 14                | [1920×1080@60Hz]    |
| 15                | [1920×1200@60Hz]    |
| 16                | [720×480p@60Hz]     |
| 17                | [1280×720p@60Hz]    |
| 18                | [1920×1080p@60Hz]   |
| 19                | [720×576p@50Hz]     |
| 20                | [1280×720p@50Hz]    |
| 21                | [1920×1080p@50Hz]   |
| 22                | [1920×1080p@24Hz]   |
| 23                | [1920×1080p@25Hz]   |
| 24                | [1920×1080p@30Hz]   |
|                   |                     |

## GET SCALER [A] OUTPUT TIMING ←

Show the current scaled output resolution.

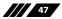

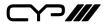

**DESCRIPTION & PARAMETERS** 

#### SET SCALER [A] ASPECT RATIO N1 -

Set the output aspect ratio.

#### Available values for N1:

| 0 | [Overscan]     |
|---|----------------|
| 1 | [Full]         |
| 2 | [Best fit]     |
| 3 | [Pan & scan]   |
| 4 | [Letterbox]    |
| 5 | [Underscan 2]  |
| 6 | [Underscan 1]  |
| 7 | [Follow input] |
|   |                |

# GET SCALER [A] ASPECT RATIO ←

Show the current output aspect ratio.

# SET SCALER [A] AUTO SYNC OFF N1 ↔

Enable or disable the auto sync off function and set the time to wait before turning off sync when enabled.

#### Available values for N1:

- 0 [Off]
- 1 [30 seconds]
- 2 [60 seconds]
- 3 [3 minutes]
- 4 [5 minutes]
- 5 [10 minutes]

# GET SCALER [A] AUTO SYNC OFF →

Show the current auto sync off function's setting.

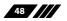

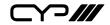

#### **DESCRIPTION & PARAMETERS**

#### SET SCALER [A] NO SIGNAL Colour N1←

Set the free run colour to use when there is no live source.

#### Available values for N1:

| 0 | [Black] |
|---|---------|
| 1 | [White] |
| 2 | [Blue]  |
| 3 | [Red]   |
| 4 | [Green] |

#### GET SCALER [A] NO SIGNAL Colour ↩

Show the currently selected free run colour.

## SET SCALER [A] BLANK N1 ←

Enable or disable blanking the video/audio output.

Available values for **N1**:

| 0 | [Off] |
|---|-------|
| 1 | [On]  |

Note: When enabled, sync will continue to be sent with the black screen.

## GET SCALER [A] BLANK←

Show the current output blanking function's state.

# SET SCALER [A] FREEZE N1 ←

Enable or disable freezing the video output.

Available values for **N1**:

| 0 | [Off] |
|---|-------|
| 1 | [On]  |

Note: Freezing the video will also mute the audio.

## GET SCALER [A] FREEZE ←

Show the current video freeze function's state.

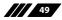

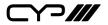

**DESCRIPTION & PARAMETERS** 

## SET INPUT AUTO SCAN N1 ←

Enable or disable the auto scan on signal loss function. Selecting a specific input will force the scan to begin with that input.

Available values for **N1**:

| 0 | [Off] |
|---|-------|
|---|-------|

- 1 [On]
- 2 [DisplayPort]
- 3 [HDMI 1]
- 4 [HDMI 2]
- 5 [VGA 1]
- 6 [VGA 2]

# GET INPUT AUTO SCAN ←

Show the current auto scan setting.

# SET INPUT AUTO SWITCH N1 ←

Enable or disable the auto input switch function.

Available values for N1:

| Off] |
|------|
|      |

1 [On]

# **GET INPUT AUTO SWITCH**→

Show the current auto input switch setting.

## SET INPUT N1 VGA AUTO⊷

Activate the VGA auto setup function for input N1.

Available values for **N1**:

| 4 | [VGA 1] |
|---|---------|
| 5 | [VGA 2] |

Note: This function requires a VGA source with a bright, edge-to-edge, image to accurately judge the dimensions of the signal.

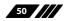

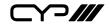

| COMMAND             |                                                               |
|---------------------|---------------------------------------------------------------|
| DESCRIPTION         | & PARAMETERS                                                  |
| GET INPUT N1 VG     | A AUTO⊷                                                       |
| Show the curre      | nt status of the VGA auto setup function on input <b>N1</b> . |
| Available value     | s for <b>N1</b> :                                             |
| 4                   | [VGA 1]                                                       |
| 5                   | [VGA 2]                                                       |
| SET INPUT N1 VG     | A H POSITION N2←                                              |
| Set the horizon     | tal position for input <b>N1</b> (VGA inputs only).           |
| Available value     | s for <b>N1</b> :                                             |
| 4                   | [VGA 1]                                                       |
| 5                   | [VGA 2]                                                       |
| <b>N2</b> = 0 ~ 250 | [Horizontal position]                                         |
| GET INPUT N1 VG     | A H POSITION ←                                                |
| Show the curre      | nt horizontal position of input <b>N1</b> .                   |
| Available value     | s for <b>N1</b> :                                             |
| 4                   | [VGA 1]                                                       |
| 5                   | [VGA 2]                                                       |
| SET INPUT N1 VG     | A V POSITION N2⊷                                              |
| Set the vertical    | position for input <b>N1</b> (VGA inputs only).               |
| Available value     | s for <b>N1</b> :                                             |
| 4                   | [VGA 1]                                                       |
| 5                   | [VGA 2]                                                       |
| <b>N2</b> = 0 ~ 250 | [Vertical position]                                           |
| GET INPUT N1 VG     | A V POSITION ←                                                |
| Show the curre      | nt vertical position of input <b>N1</b> .                     |
| Available value     | s for <b>N1</b> :                                             |
| 4                   | [VGA 1]                                                       |
| 5                   | [VGA 2]                                                       |

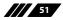

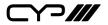

| DESCRIPTION         | & PARAMETERS                                    |
|---------------------|-------------------------------------------------|
| SET INPUT N1 VG     | A PHASE N2←                                     |
| Set the phase f     | or input <b>N1</b> (VGA inputs only).           |
| Available value     | es for <b>N1</b> :                              |
| 4                   | [VGA 1]                                         |
| 5                   | [VGA 2]                                         |
| <b>N2</b> = 0 ~ 250 | [Phase]                                         |
| GET INPUT N1 VG     | A PHASE⊷                                        |
| Show the curre      | ent phase of input <b>N1</b> .                  |
| Available value     | es for <b>N1</b> :                              |
| 4                   | [VGA 1]                                         |
| 5                   | [VGA 2]                                         |
| SET INPUT N1 VG     | A CLOCK N1 ⊷                                    |
| Set the clock fo    | or input <b>N1</b> (VGA inputs only).           |
| Available value     | es for N1:                                      |
| 4                   | [VGA 1]                                         |
| 5                   | [VGA 2]                                         |
| <b>N2</b> = 0 ~ 250 | [Clock]                                         |
| GET INPUT N1 VG     | A CLOCK←                                        |
| Show the curre      | ent clock of input <b>N1</b> .                  |
| Available value     | es for N1:                                      |
| 4                   | [VGA 1]                                         |
| 5                   | [VGA 2]                                         |
| SET INPUT N1 VG     | A RESET ←                                       |
| Reset the VGA       | settings for input <b>N1</b> (VGA inputs only). |
| Available value     | es for <b>N1</b> :                              |
| 4                   | [VGA 1]                                         |
| 5                   | [VGA 2]                                         |

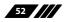

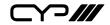

**DESCRIPTION & PARAMETERS** 

### SET SCALER [A] OSD H POSITION N1 ←

Set the horizontal position of the OSD.

 $N1 = 0 \sim 60$  [Horizontal position]

### GET SCALER [A] OSD H POSITION ←

Show the current horizontal position of the OSD.

#### SET SCALER [A] OSD V POSITION N1 ←

Set the vertical position of the OSD.

**N1** =  $0 \sim 60$  [Vertical position]

#### GET SCALER [A] OSD V POSITION ←

Show the current vertical position of the OSD.

#### SET SCALER [A] OSD TIMEOUT N1 ↔

Set the OSD menu timeout length, or disable the timeout.

| 0  | [Off]        |
|----|--------------|
| 1  | [5 seconds]  |
| 2  | [10 seconds] |
| 3  | [15 seconds] |
| 4  | [20 seconds] |
| 5  | [25 seconds] |
| б  | [30 seconds] |
| 7  | [35 seconds] |
| 8  | [40 seconds] |
| 9  | [45 seconds] |
| 10 | [50 seconds] |
| 11 | [55 seconds] |
| 12 | [60 seconds] |
|    |              |

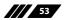

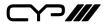

**DESCRIPTION & PARAMETERS** 

## GET SCALER [A] OSD TIMEOUT ←

Show the current OSD menu timeout setting.

# SET SCALER [A] OSD TRANSPARENCY N1 ↔

Set the transparency level for the OSD menu.

 $N1 = 0 \sim 50$  [Transparency]

# GET SCALER [A] OSD TRANSPARENCY⊷

Show the current OSD menu transparency level.

## SET SCALER [A] OSD INFO DISPLAY N1↔

Enable, disable, or set a timeout for the OSD information display.

## Available values for N1:

| 0 | [Off]        |
|---|--------------|
| 1 | [On]         |
| 2 | [5 seconds]  |
| 3 | [10 seconds] |

# GET SCALER [A] OSD INFO DISPLAY ←

Show the current OSD information display setting.

# SET SCALER [A] R GAIN N1 -

Set the output's red gain level.

**N1** = 0 ~ 1023 [Red gain]

# GET SCALER [A] R GAIN ←

Show the current red gain output level.

## SET SCALER [A] G GAIN N1 ←

Set the output's green gain level.

**N1** = 0 ~ 1023 [Green gain]

# GET SCALER [A] G GAIN⊷

Show the current green gain output level.

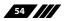

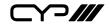

**DESCRIPTION & PARAMETERS** 

### SET SCALER [A] B GAIN N1 ←

Set the output's blue gain level.

**N1** = 0 ~ 1023 [Blue gain]

### GET SCALER [A] B GAIN ←

Show the current blue gain output level.

### SET SCALER [A] R OFFSET N1 ↔

Set the output's red offset level.

**N1** = 0 ~ 1023 [Red offset]

#### GET SCALER [A] R OFFSET ←

Show the current red offset output level.

SET SCALER [A] G OFFSET N1 ↔

Set the output's green offset level.

**N1** = 0 ~ 1023 [Green offset]

GET SCALER [A] G OFFSET ←

Show the current green offset output level.

## SET SCALER [A] B OFFSET N1-

Set the output's blue offset level.

**N1** = 0 ~ 1023 [Blue offset]

## GET SCALER [A] B OFFSET ←

Show the current blue offset output level.

## SET SCALER [A] BRIGHTNESS N1 ←

Set the output's brightness level.

 $N1 = 0 \sim 60$  [Brightness]

## GET SCALER [A] BRIGHTNESS↔

Show the output's current brightness level.

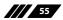

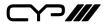

**DESCRIPTION & PARAMETERS** 

## SET SCALER [A] CONTRAST N1-

Set the output's contrast level.

**N1** = 0 ~ 60 [Contrast]

# GET SCALER [A] CONTRAST ↔

Show the output's current contrast level.

# SET SCALER [A] HUE N1 ↔

Set the output's hue setting.

**N1** = 0 ~ 60 [Hue]

## GET SCALER [A] HUE⊷

Show the output's current hue setting.

# SET SCALER [A] SATURATION N1 ←

Set the output's saturation level.

**N1** = 0 ~ 60 [Saturation]

# GET SCALER [A] SATURATION ←

Show the output's current saturation level.

## SET SCALER [A] SHARPNESS N1 ←

Set the output's sharpness level.

**N1** = 0 ~ 63 [Sharpness]

# GET SCALER [A] SHARPNESS←

Show the output's current sharpness level.

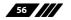

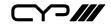

| COMMAND                  |                                                  |
|--------------------------|--------------------------------------------------|
| DESCRIPTION & PARAMETERS |                                                  |
| SET SCALER [A] NR N1 ↩   |                                                  |
| Set the ar               | nount of noise reduction to apply to the output. |
| Available                | values for <b>N1</b> :                           |
| 0                        | [Off]                                            |
| 1                        | [Low]                                            |
| 2                        | [Middle]                                         |
| 3                        | [High]                                           |
| 4                        | [Auto]                                           |
| GET SCALER [A] NR↓       |                                                  |
| Show the                 | current noise reduction setting.                 |

Note 1: Commands will not be executed unless followed by a carriage return. Commands are not case-sensitive. Spaces between command segments are not required.

Note 2: Certain commands include the characters []. These characters must be included, where indicated, for the command to be accepted.

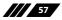

# 7. CONNECTION DIAGRAM

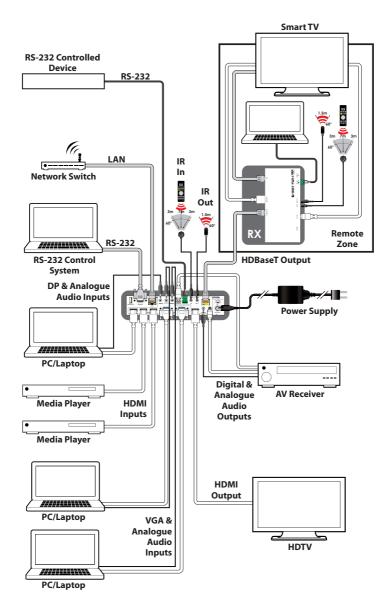

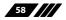

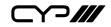

# 8. SPECIFICATIONS

# **8.1 Technical Specifications**

| HDMI Bandwidth            | 340MHz/10.2Gbps                                                                                      |
|---------------------------|----------------------------------------------------------------------------------------------------|
| HDBaseT Bandwidth         | 340MHz/10.2Gbps                                                                                      |
| Input Ports               | 1×DisplayPort<br>2×HDMI<br>2×VGA [HD-15]<br>3×3.5mm (Stereo Audio)                                   |
| Output Ports              | 1×HDMI<br>1×Cat.5e/6/7<br>1×TOSLINK (S/PDIF Audio)<br>1×RCA (S/PDIF Audio)<br>1×3.5mm (Stereo Audio) |
| Pass-through Ports        | 1×IR Extender [3.5mm]<br>1×IR Blaster [3.5mm]<br>1×RS-232 [Terminal Block]                           |
| Control Interfaces        | 1×RS-232 [9-pin D-sub]<br>1×IP CONTROL [RJ-45]                                                       |
| IR Frequency              | 30–50kHz<br>(30–60kHz under ideal conditions)                                                        |
| Baud Rate                 | Up to 115200bps                                                                                      |
| Cat.5e/6/7 Cable Distance | 100m@1080p/8-bit                                                                                     |
| Power Supply              | 24V/2.7A DC<br>(US/EU standards, CE/FCC/UL certified)                                                |
| ESD Protection            | Human Body Model:<br>±8kV (Air Discharge)<br>±4kV (Contact Discharge)                                |

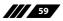

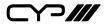

| Dimensions               | 215mm×42mm×144mm (W×H×D)<br>[Case Only]<br>215mm×47mm×153mm (W×H×D)<br>[All Inclusive] |
|--------------------------|----------------------------------------------------------------------------------------|
| Weight                   | 1,068g                                                                                 |
| Chassis Material         | Metal                                                                                  |
| Silkscreen Colour        | Black                                                                                  |
| Operating Temperature    | 0 °C–40 °C/32 °F–104 °F                                                                |
| Storage Temperature      | -20 °C–60 °C/-4 °F–140 °F                                                              |
| <b>Relative Humidity</b> | 20–90% RH (Non-condensing)                                                             |
| Power Consumption        | 18W                                                                                    |

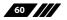

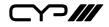

# 8.2 Video Specifications

|                      |                | Support      |              |
|----------------------|----------------|--------------|--------------|
| Resolution/Timing (H | z)             | Input        | Output       |
| 640×480              | 60/72/75/85    | $\checkmark$ | 60Hz         |
| 720×400              | 85             | $\checkmark$ | x            |
| 800×600              | 56/60/72/75/85 | $\checkmark$ | 60Hz         |
| 1024×768             | 60/70/75/85    | $\checkmark$ | 60Hz         |
| 1152×864             | 75             | $\checkmark$ | x            |
| 1280×720             | 60             | $\checkmark$ | $\checkmark$ |
| 1280×768             | 60/75/85       | $\checkmark$ | 60Hz         |
| 1280×800             | 60/60 (RB)     | $\checkmark$ | 60Hz         |
| 1280×960             | 60             | $\checkmark$ | x            |
| 1280×1024            | 60             | $\checkmark$ | $\checkmark$ |
| 1280×720p            | 50/59.94/60    | $\checkmark$ | 50/60Hz      |
| 1280×768             | 60/75/85       | $\checkmark$ | 60Hz         |
| 1280×800             | 60/60 (RB)     | $\checkmark$ | 60Hz         |
| 1280×960             | 60             | $\checkmark$ | x            |
| 1280×1024            | 60             | $\checkmark$ | $\checkmark$ |
| 1360×768             | 60             | $\checkmark$ | $\checkmark$ |
| 1366×768             | 60             | $\checkmark$ | x            |
| 1400×1050            | 60/60 (RB)     | $\checkmark$ | 60Hz         |
| 1440×900             | 60/60 (RB)     | $\checkmark$ | 60Hz         |
| 1600×900             | 60             | $\checkmark$ | ×            |
| 1600×1200            | 60             | $\checkmark$ | $\checkmark$ |
| 1680×1050            | 60/60 (RB)     | $\checkmark$ | 60Hz         |
| 1920×1080            | 60/60 (RB)     | $\checkmark$ | 60Hz         |
| 1920×1200            | 60 (RB)        | $\checkmark$ | $\checkmark$ |

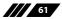

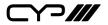

|                     |                   | Sup          | port         |
|---------------------|-------------------|--------------|--------------|
| Resolution/Timing ( | Hz)               | Input        | Output       |
| (720) 1440×576i     | 50                | $\checkmark$ | ×            |
| (720) 1440×480i     | 59.94/60          | ✓            | ×            |
| 720×480p            | 59.94/60          | ✓            | 60Hz         |
| 720×576p            | 50                | $\checkmark$ | $\checkmark$ |
| 1920×1080i          | 50/59.94/60       | $\checkmark$ | ×            |
| 1920×1080p          | 23.97/29.97/59.94 | $\checkmark$ | ×            |
| 1920×1080p          | 24/25/30/50/60    | $\checkmark$ | $\checkmark$ |

# 8.3 Audio Specifications

| Analogue Inputs    |                      |
|--------------------|----------------------|
| Max Audio Level    | 2Vrms                |
| Input Impedance    | >10kΩ                |
| Analogue Outputs   |                      |
| Max Audio Level    | 2Vrms                |
| THD+N ≤ 80%        | 1K 0dBFS             |
| SNR                | > 70dB @ 1K 0dBFS    |
| Frequency Response | < ±3dB @ 20Hz~20KHz  |
| Crosstalk          | < -60dB @ 20hz~20Khz |
| Output Impedance   | > 470Ω               |

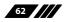

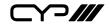

# 9. ACRONYMS

| ACRONYM    | COMPLETE TERM                                               |
|------------|-------------------------------------------------------------|
| ADC        | Analogue-to-Digital Converter                               |
| Cat.5e     | Category 5 (enhanced) cable                                 |
| Cat.6      | Category 6 cable                                            |
| Cat.7      | Category 7 cable                                            |
| CLI        | Command-Line Interface                                      |
| DP         | DisplayPort                                                 |
| DVI        | Digital Visual Interface                                    |
| EDID       | Extended Display Identification Data                        |
| GUI        | Graphical User Interface                                    |
| HD         | High-Definition                                             |
| HDCP       | High-bandwidth Digital Content Protection                   |
| HDMI       | High-Definition Multimedia Interface                        |
| HDTV       | High-Definition Television                                  |
| IP         | Internet Protocol                                           |
| IR         | Infrared                                                    |
| LAN        | Local Area Network                                          |
| LPCM       | Linear Pulse-Code Modulation                                |
| OAR        | Optical Audio Return                                        |
| OSD        | On-Screen Display                                           |
| PC         | Personal Computer                                           |
| PD         | Powered Device                                              |
| РоН        | Power over HDBaseT                                          |
| PSE        | Power Sourcing Equipment                                    |
| S/PDIF     | Sony/Philips Digital Interface Format                       |
| SNR        | Signal-to-Noise Ratio                                       |
| THD+N      | Total Harmonic Distortion plus Noise                        |
| USB        | Universal Serial Bus                                        |
| VGA        | Video Graphics Array                                        |
| WUXGA (RB) | Widescreen Ultra Extended Graphics Array (Reduced Blanking) |

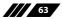

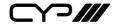

CYP (UK) Ltd., Unit 7, Shepperton Business Park, Govett Avenue, Shepperton, Middlesex, TW17 8BA

Tel: +44 (0) 20 3137 9180 | Fax: +44 (0) 20 3137 6279

Email: sales@cypeurope.com

www.cypeurope.com

v1.01